## **Zum ersten Mal auf Mebis? <https://www.mebis.bayern.de/>**

Gehe auf die rechts angegebene Seite. Sie sieht etwa so aus wie unten gezeigt. Gehe auf Login (1), gebe deine Zugangsdaten ein (2) und klicke dann auf Lernplattform (3).

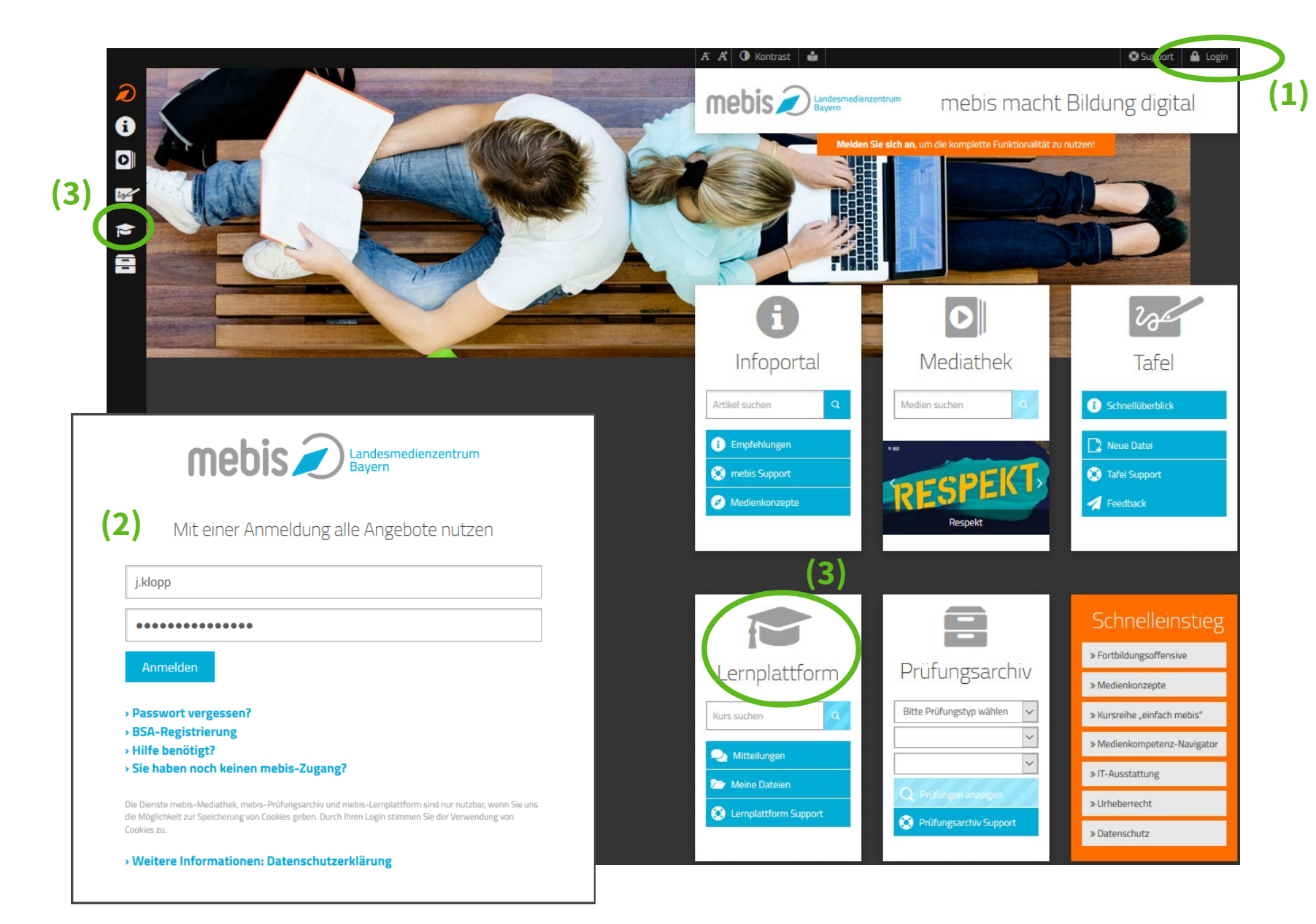

Manchmal dauert es eine kleines bisschen, aber dann kommst du auf deinen "Schreibtisch". Du siehst dort dann alle Kurse, in denen du bisher eingeschrieben bist. (Es kann also gut sein, dass der Schreibtisch noch leer ist.)

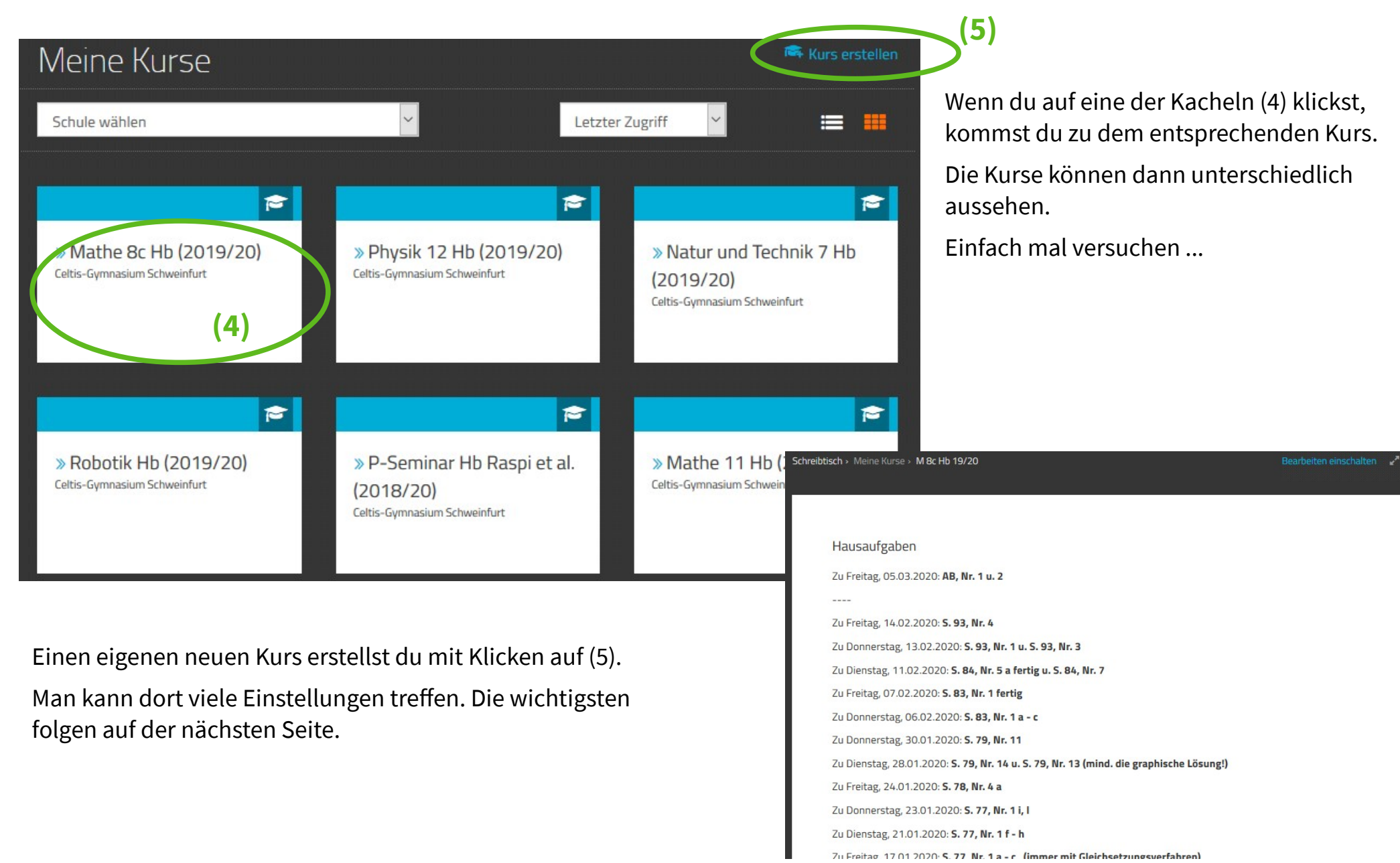

## Neuen Kurs anlegen

Alles aufklappen • Weniger Einstellungen Allgemeines н **(6)** Vollständiger Kursname\* Mathe 7d Hb (2019/20)  $\circ$ **(7)** M 7d Hb (19/20) **Kurzer Kursname\*** @  $\backsim$ Kursbereich @ Gymnasien / Schulen / Celtis-Gymnasium Schweinfurt Kurssichtbarkeit Anzeigen Kursbeginn @ 9 März  $\checkmark$ 2020 00 00  $\checkmark$ Kursende @ März  $\overline{8}$ 2020  $12$ 46 Aktivieren Kurs-ID  $\odot$ Kursnamen festlegen (6) Kurzform festlegen (7) Bitte halte dich an folgende Konvention: Fachkürzel Klasse Lehrerkürzel (Schuljahr ohne 20) Fach Klasse Lehrerkürzel (Schuljahr) Nach unten scrollen, dann auf 'Sichern und zurück klicken' (8).----

Abbrechen

**(8)**

Sichern und zurück

Sr eichern und anzeigen

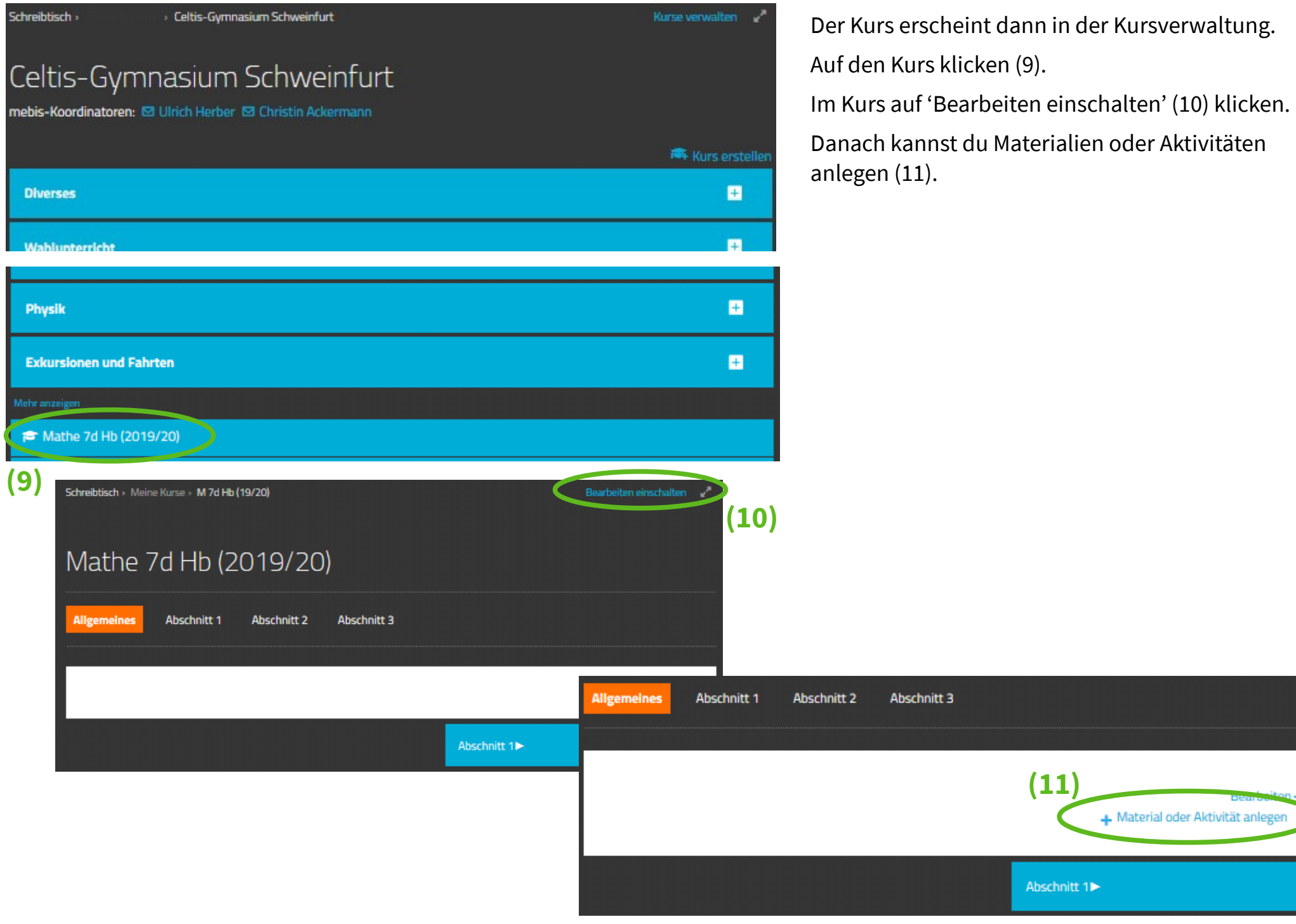

Als einfache Varianten zum Einstieg bieten sich 'Datei', 'Link/URL', 'Textseite' oder 'Verzeichnis' (12) an.

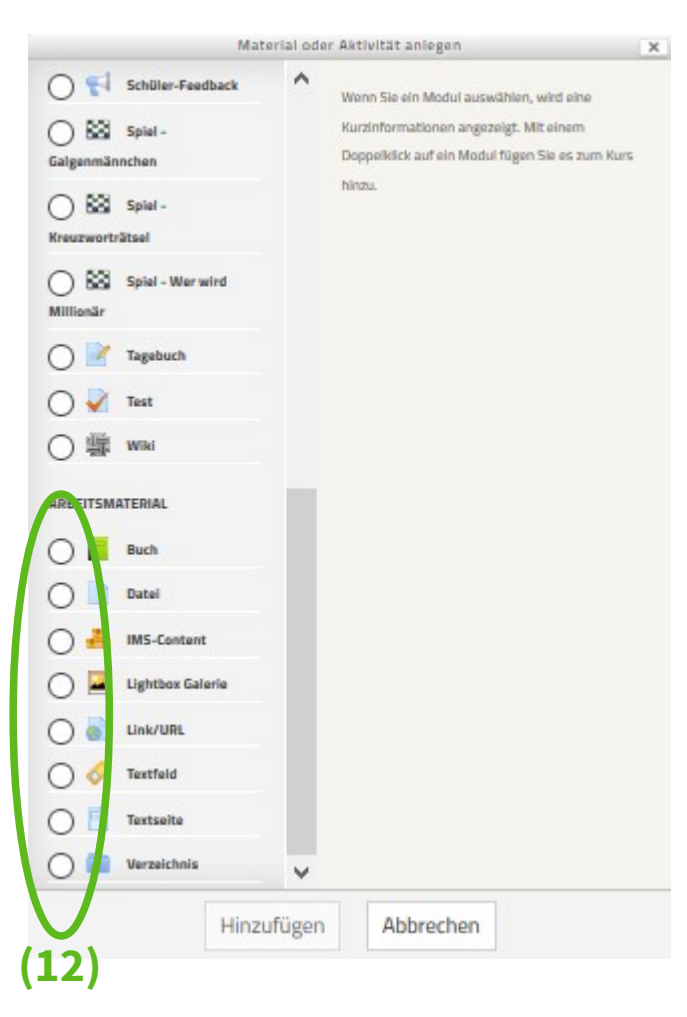

Auch hier gilt: Einfach mal probieren ...

Noch wichtiger allerdings:

Die Schüler müssen noch eurem neuen Kurs hinzugefügt werden. Das ist ein guter Punkt, um an die offizielle Mebis-Hilfe zu verweisen:

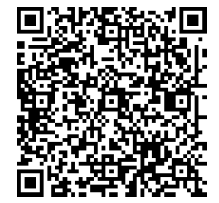

<https://www.mebis.bayern.de/infoportal/archiv/klassen-manuell-einschreiben/>

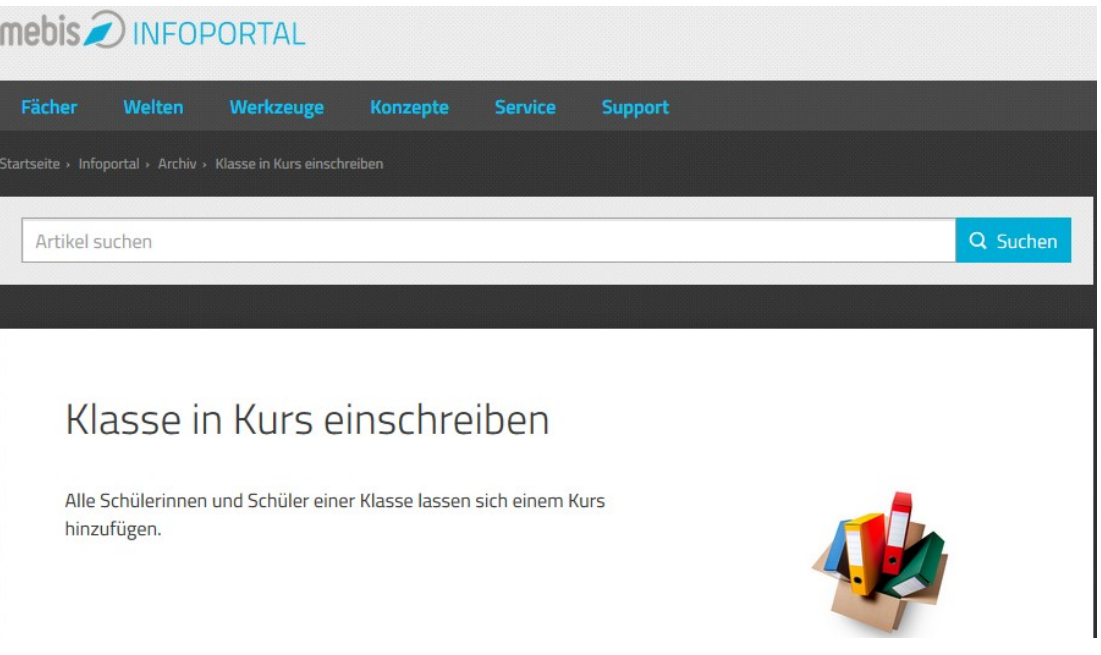

Keine Bange, das ist mit sieben oder acht Klicks erledigt. Viel Erfolg! Und falls Nachfragen bestehen: herber\_celtis@gmx.de